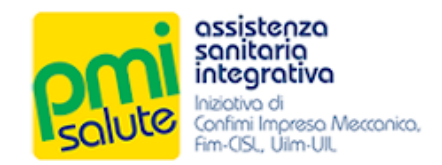

# FONDO SANITARIO INTEGRATIVO PMI SALUTE

## Manuale per le Aziende

Rel. 2020

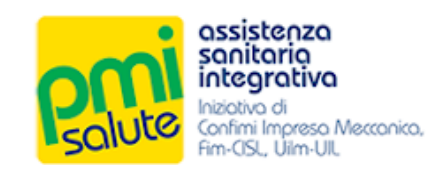

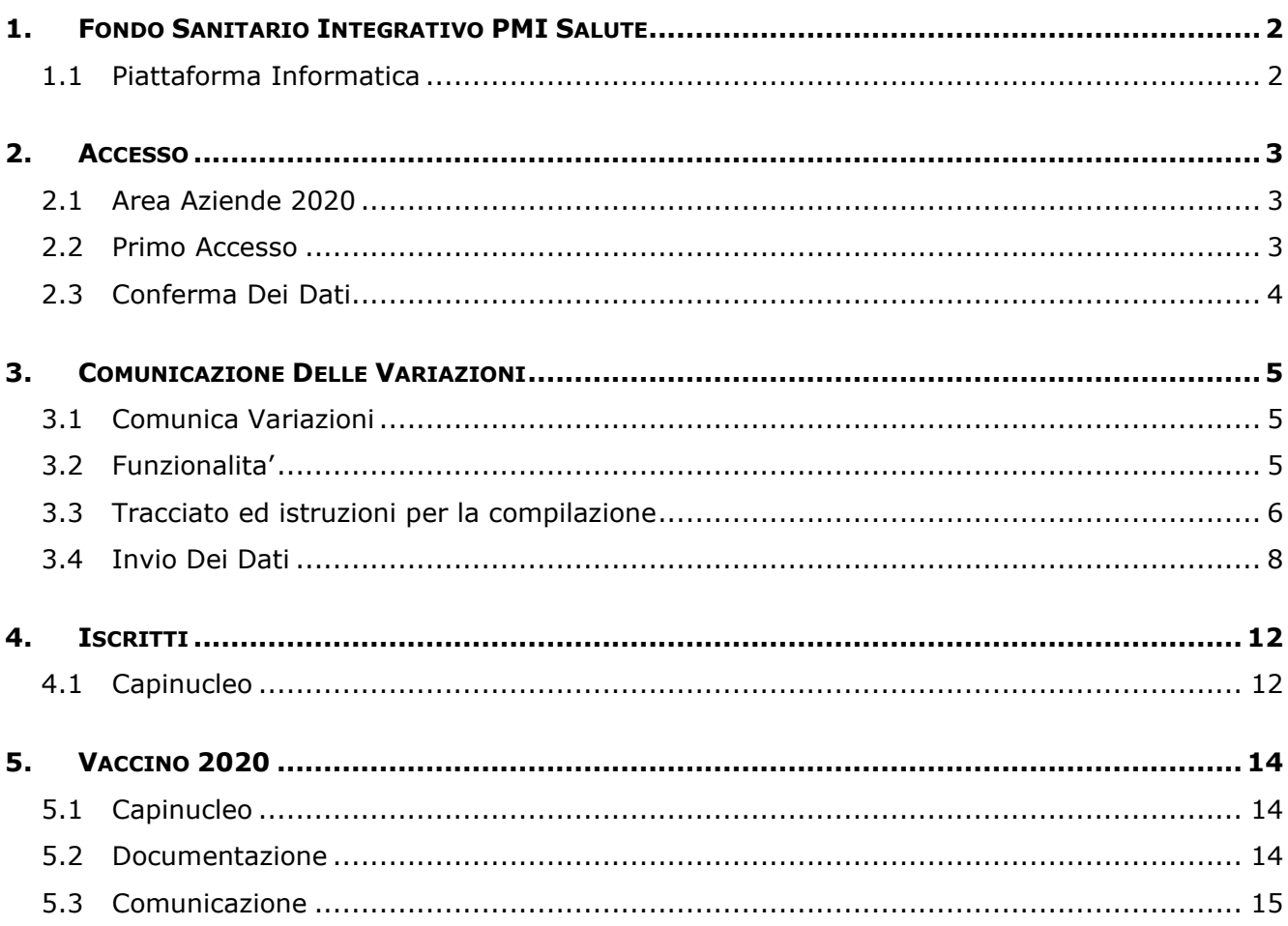

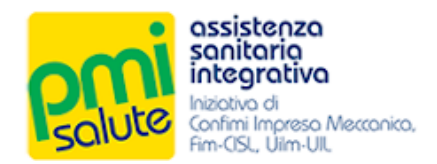

### <span id="page-2-0"></span>**1. FONDO SANITARIO INTEGRATIVO PMI SALUTE**

#### <span id="page-2-1"></span>1.1 PIATTAFORMA INFORMATICA

Il presente manuale, destinato alle Aziende, descrive come utilizzare la piattaforma informatica di PMI Salute per la gestione amministrativa dei relativi contributi.

L'Azienda, all'interno della propria area riservata potrà verificare la corretta acquisizione dei contributi versati, gestire le proprie informazioni e quelle relative ai propri dipendenti, gestire i pagamenti e altro ancora.

Per richieste di assistenza l'Azienda potrà rivolgersi al **Fondo Sanitario PMI Salute**:

- scrivendo all'indirizzo e-mail **[assistenza@fondopmisalute.it](mailto:assistenza@fondopmisalute.it)**
	- telefonando al numero **06 8411445**

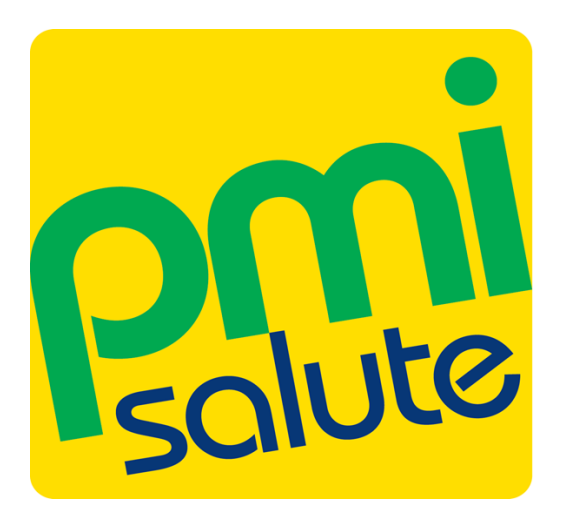

# assistenza sanitaria integrativa

Iniziativa di Confimi Impresa Meccanica, Fim-CISL, Uilm-UIL

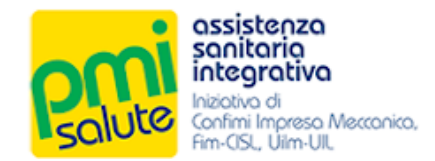

## <span id="page-3-0"></span>**2. ACCESSO**

#### <span id="page-3-1"></span>2.1 AREA AZIENDE 2020

La nuova piattaforma è accessibile dal portale<www.pmisalute.it> utilizzando l'apposita area funzione **"AREA RISERVATA AZIENDE 2020"**.

#### <span id="page-3-2"></span>2.2 PRIMO ACCESSO

Per effettuare il primo accesso, digitare le credenziali predefinite (**username** e **password temporanea**) indicate nell'e-mail inviata all'azienda.

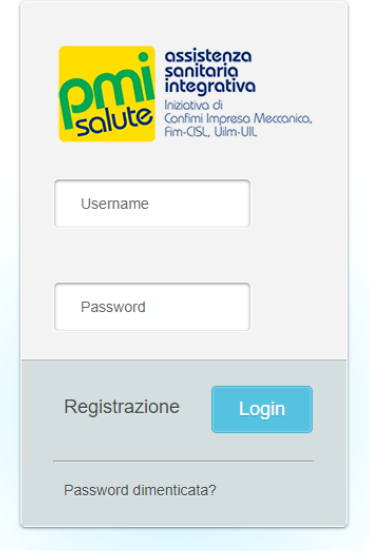

Effettuato il primo accesso, sarà necessario sostituire alla **password temporanea** una **nuova password** da utilizzare per i successivi accessi.

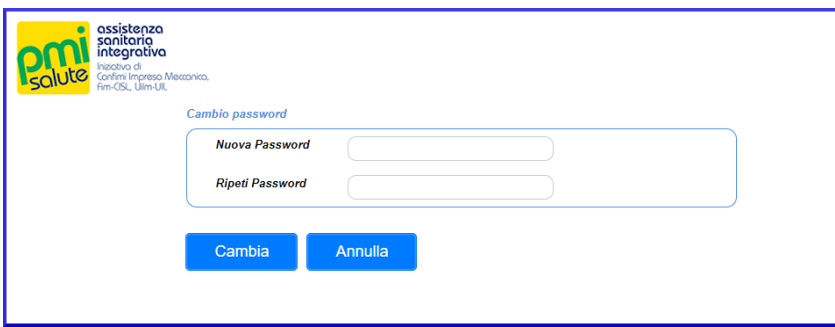

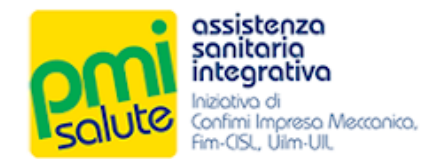

#### <span id="page-4-0"></span>2.3 CONFERMA DEI DATI

Cambiata la password, verrà richiesto di confermare (ed eventualmente integrare) i dati dell'azienda e del legale rappresentante, e se si desidera, l'iscrizione alla newsletter.

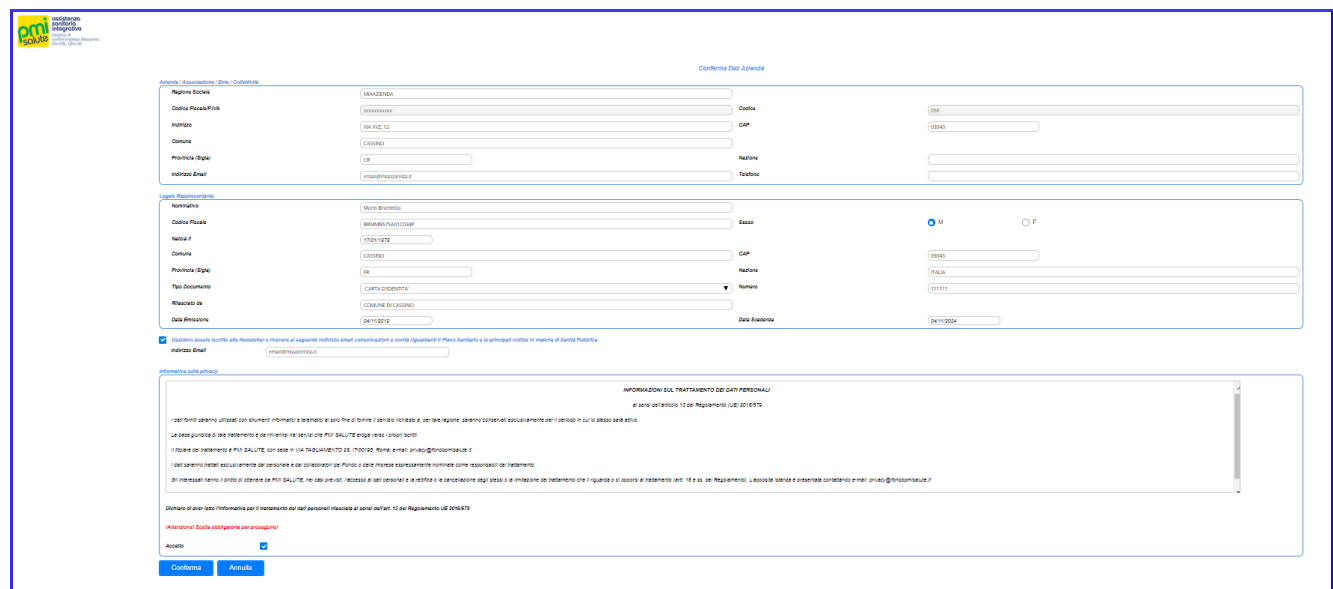

Dichiarando di aver letto l'informativa relativa al trattamento dei dati personali, sarà possibile fare click su "**Conferma**" per essere quindi reindirizzati alla home page della nuova piattaforma.

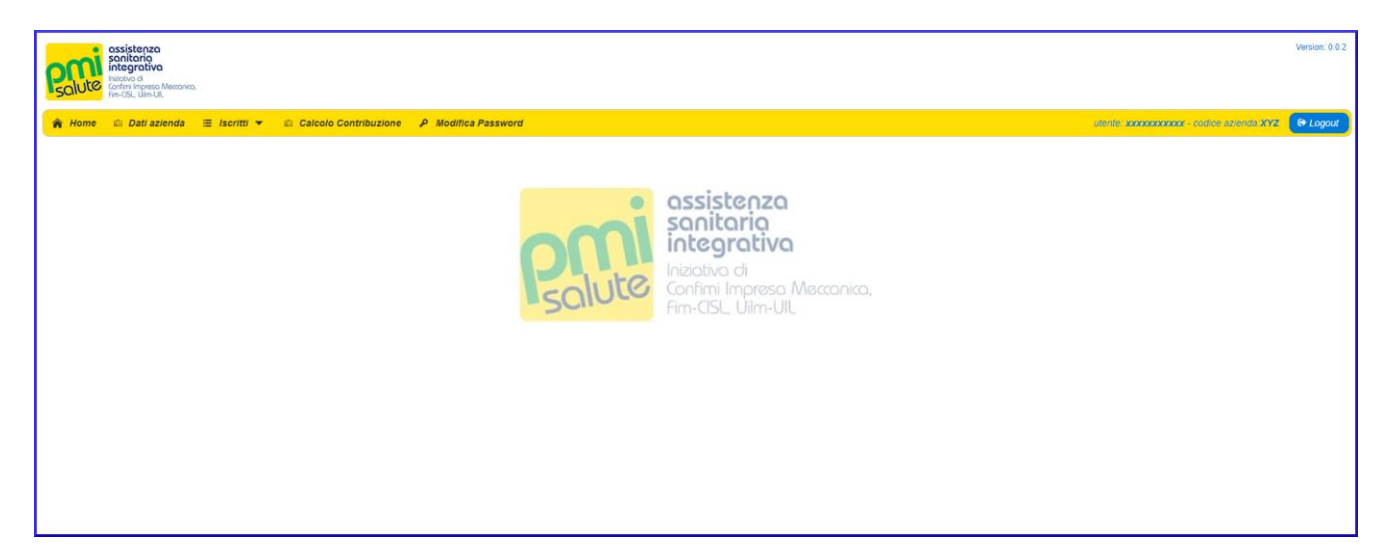

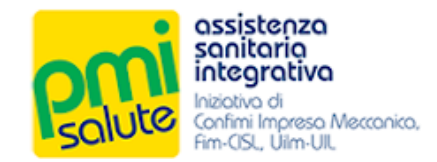

## <span id="page-5-0"></span>**3. COMUNICAZIONE DELLE VARIAZIONI**

#### <span id="page-5-1"></span>3.1 COMUNICA VARIAZIONI

La funzionalità "**Comunica Variazioni**", accessibile dalla voce "**Iscritti**" del menù principale, consente la trasmissione di aggiornamenti (dati anagrafici, inclusioni, esclusioni) mediante la compilazione e l'upload di un file Excel scaricabile dal sistema. Se non ci sono variazioni rispetto al mese precedente, non è necessario inviare alcun file.

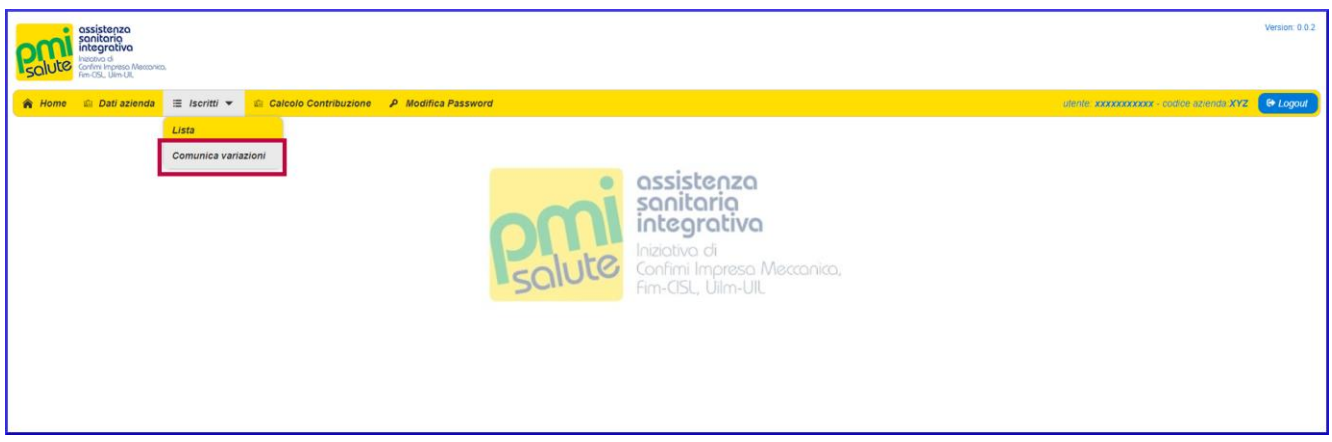

#### <span id="page-5-2"></span>3.2 FUNZIONALITA'

Facendo click su "**Scarica il file da compilare**", è possibile scaricare il file Excel da compilare con i dati relativi alle variazioni.

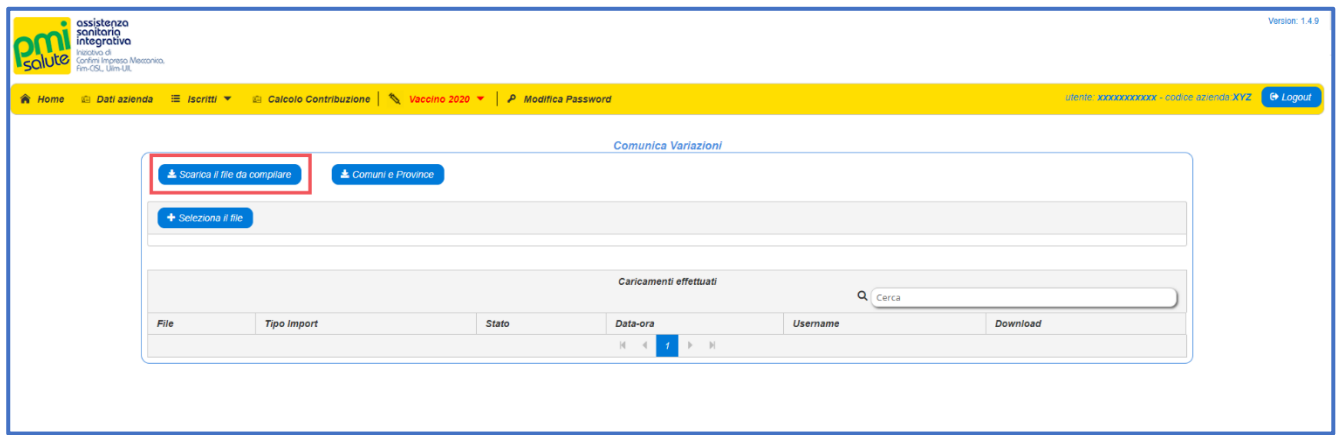

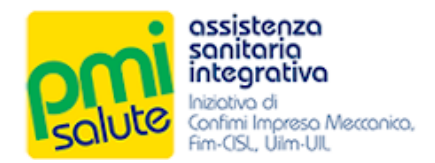

#### <span id="page-6-0"></span>3.3 TRACCIATO ED ISTRUZIONI PER LA COMPILAZIONE

Nel file Excel scaricato, il foglio "**Tracciato**" è quello destinato alla compilazione.

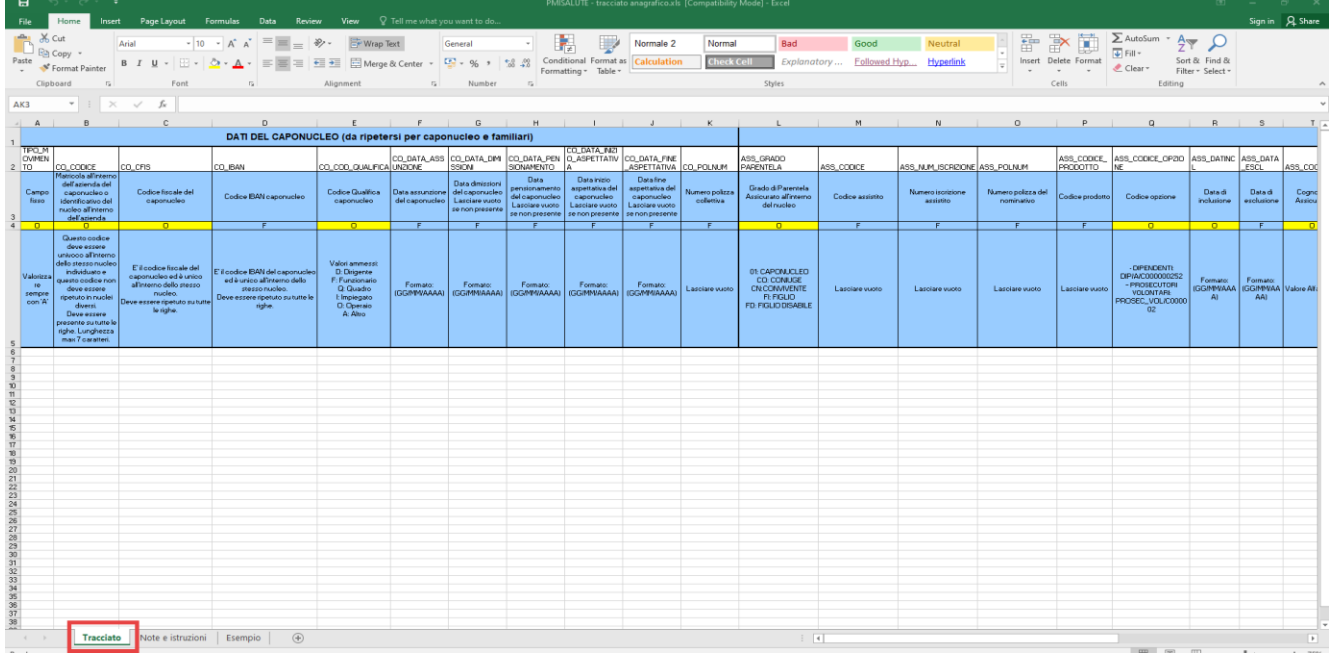

Istruzioni per la compilazione ed un esempio vengono presentati nei fogli "**Note e istruzioni**" ed "**Esempio**" (da non compilare).

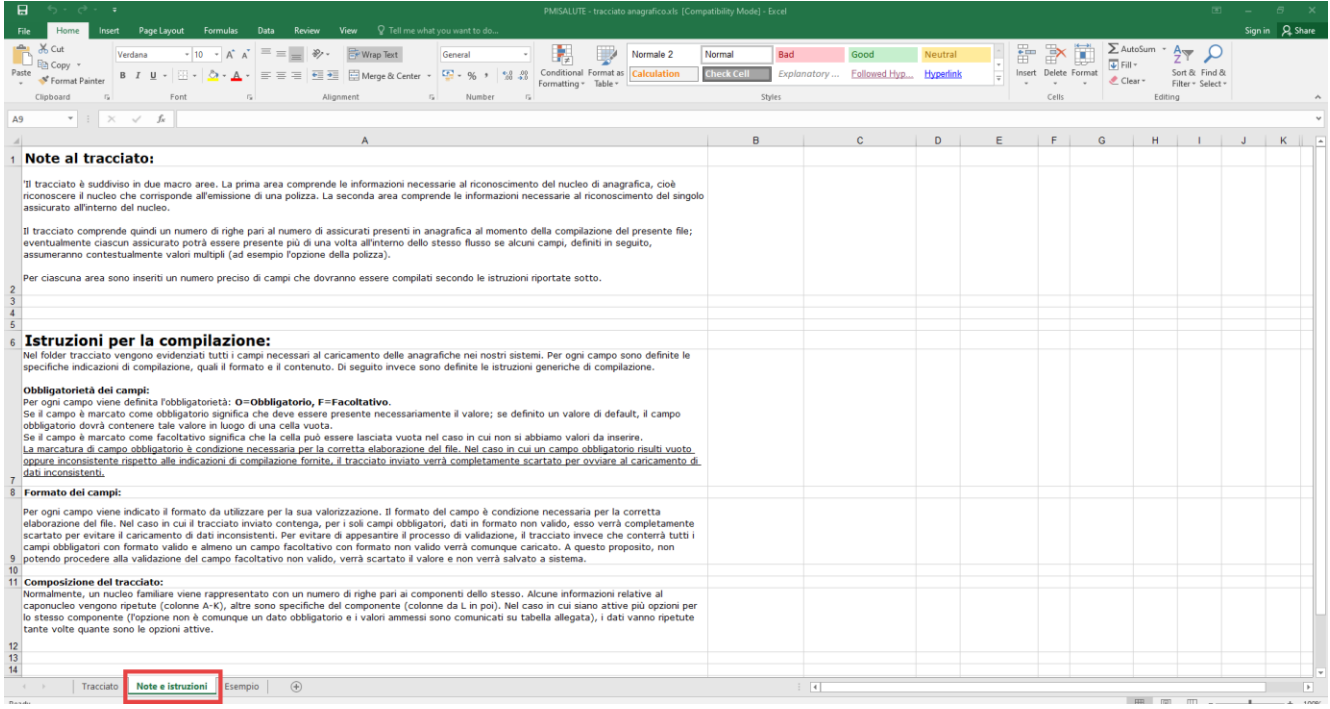

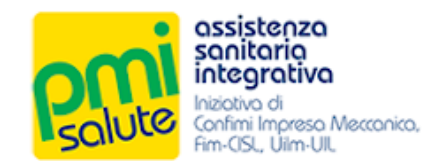

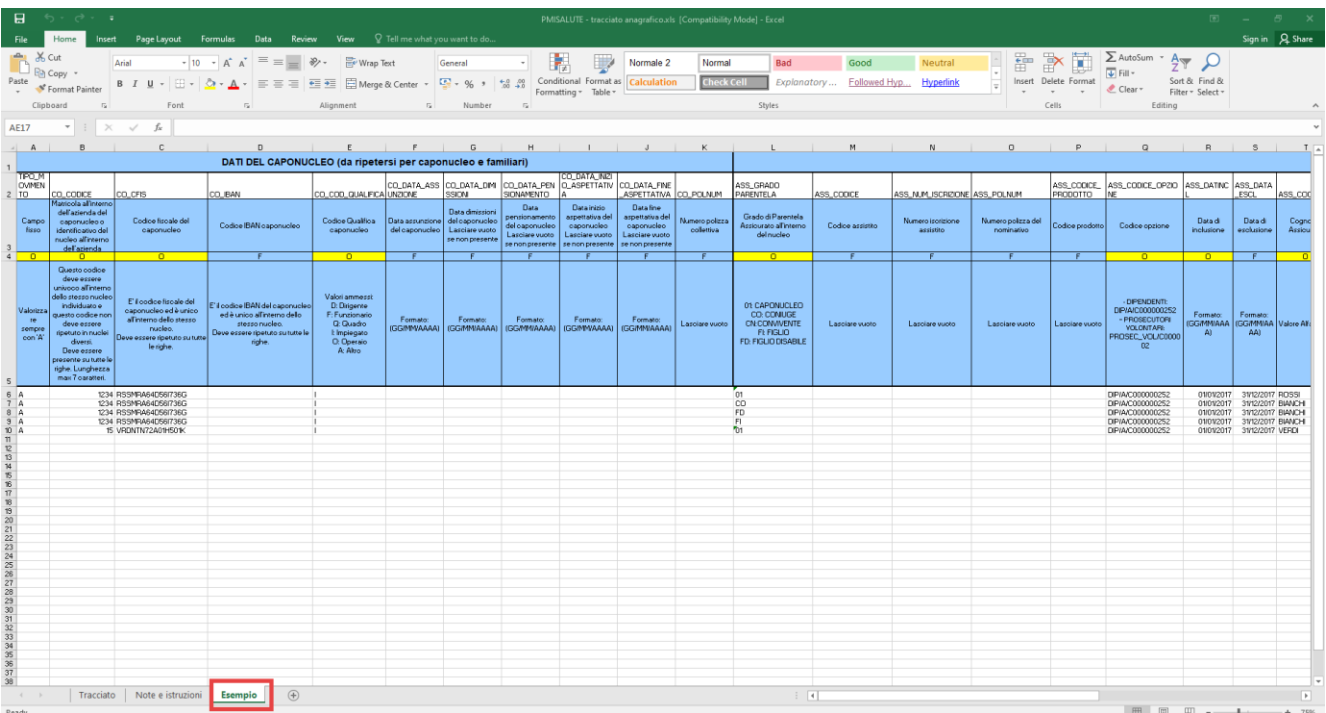

Nel caso in cui il sistema segnali un errore di validazione per il campo "**ASS\_COMUNE**", fare riferimento al file "**Comuni e Province**" contenente la lista con la denominazione corretta dei comuni e delle province.

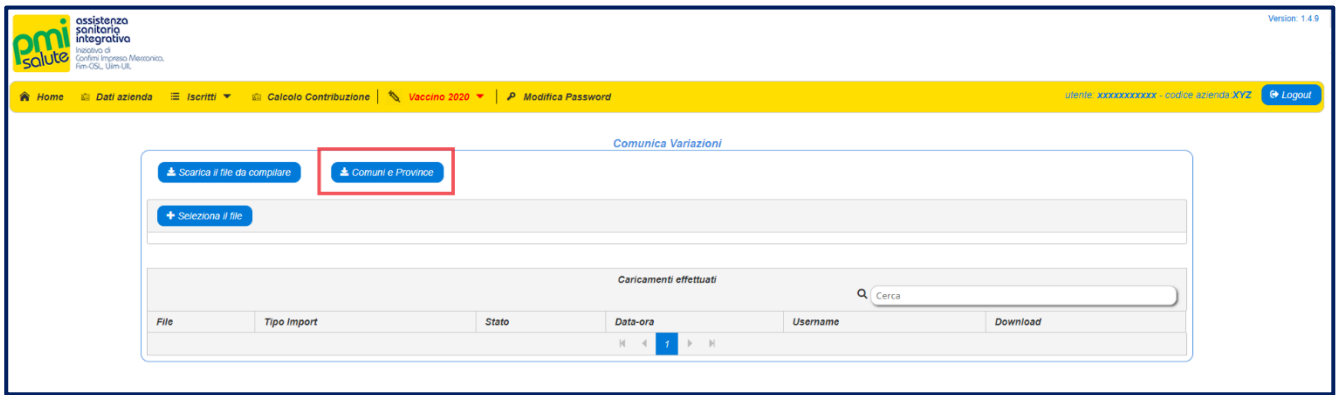

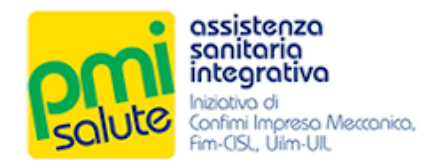

#### <span id="page-8-0"></span>3.4 INVIO DEI DATI

Una volta compilato il tracciato, salvare le modifiche. Fare click sul tasto "**Seleziona il file**" e, dalla finestra di dialogo, allegare il relativo file con le variazioni.

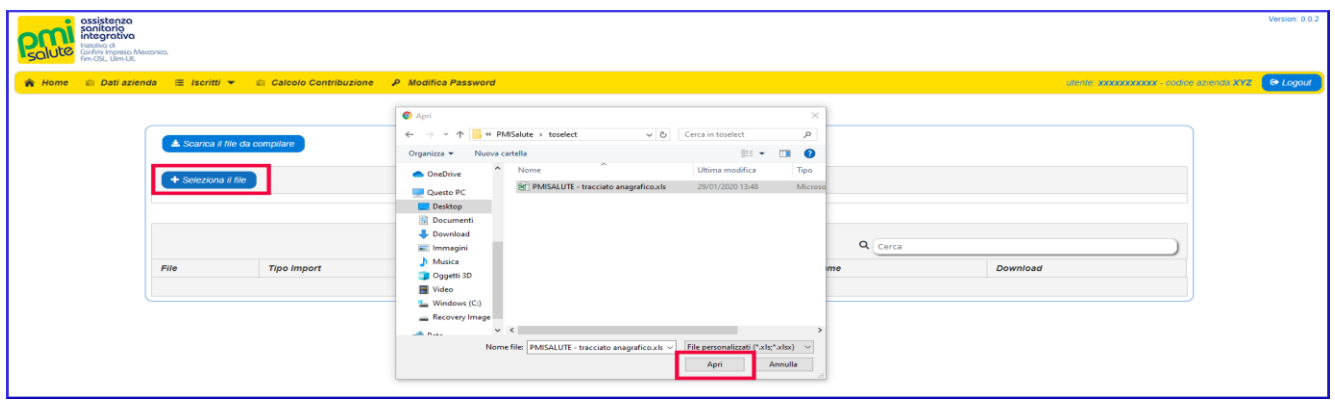

Selezionato il file, fare click su "**Trasferisci**" (o su "**X**" per annullare la selezione). Una progress bar indicherà lo stato di avanzamento del processo di trasferimento; il trasferimento in corso verrà aggiunto alla lista "**Caricamenti Effettuati**".

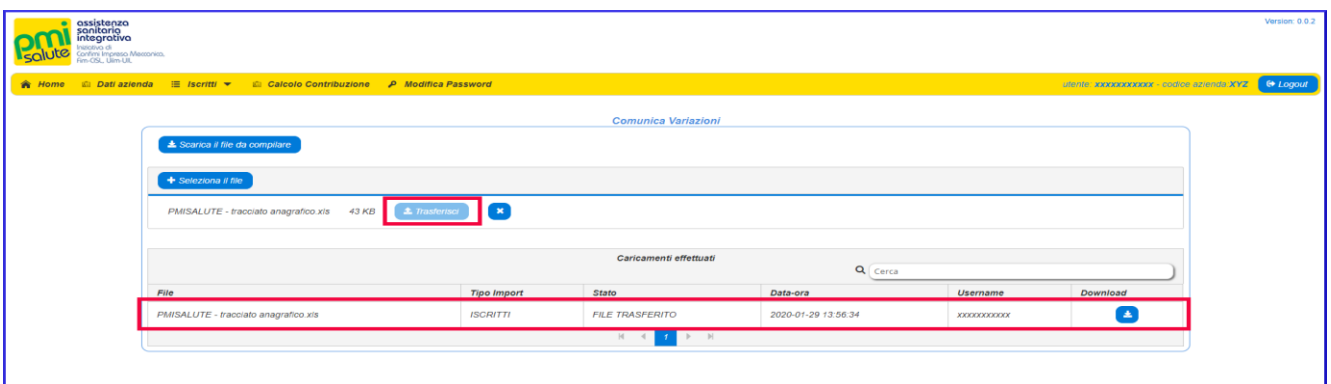

Concluso il processo di invio, nel caso in cui le procedure di validazione abbiano dato esito positivo, il trasferimento passerà nello stato "**Dati Inviati**".

Il tasto "**Download**" consente di recuperare in qualsiasi momento il file utilizzato per l'invio.

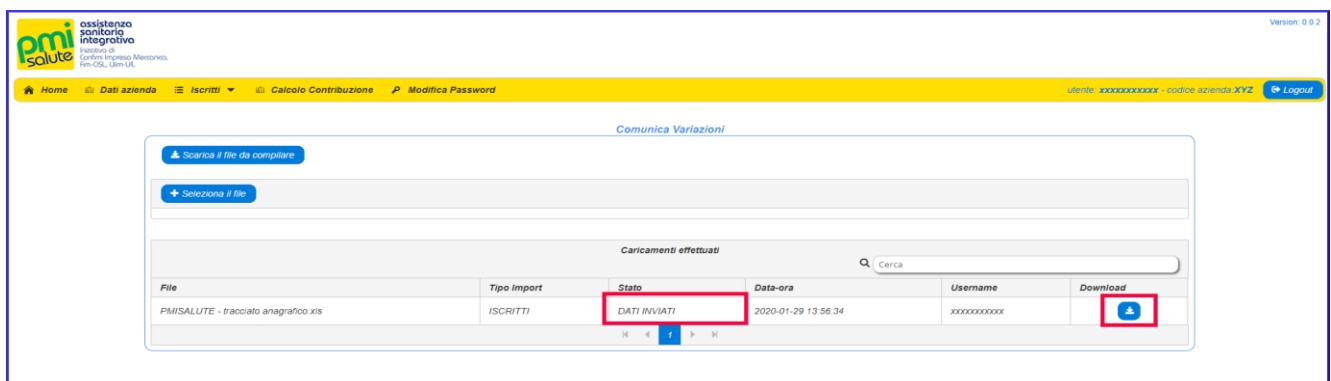

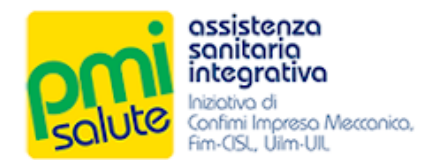

In caso di problemi nella validazione, il trasferimento assumerà invece lo stato "**Avvisi**" o "**Errori**":

- lo stato "**Avvisi**" indica un invio parziale delle variazioni (solo righe valide);
- lo stato "**Errori**" indica che che l'invio non è consentito nel suo complesso.

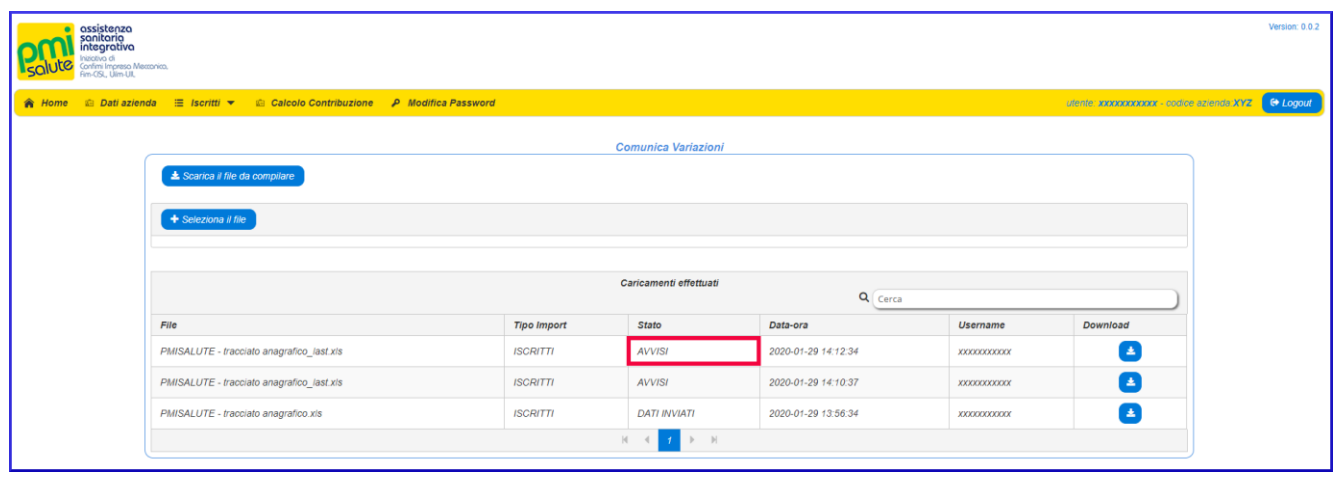

Le cause della non validazione da parte del sistema sono indicate (con il riferimento alle specifiche righe e colonne del tracciato Excel inviato ) nel file di log scaricabile dalla maschera di dettaglio. Per accedere alla maschera di dettaglio fare doppio click sulla riga relativa al caricamento effettuato.

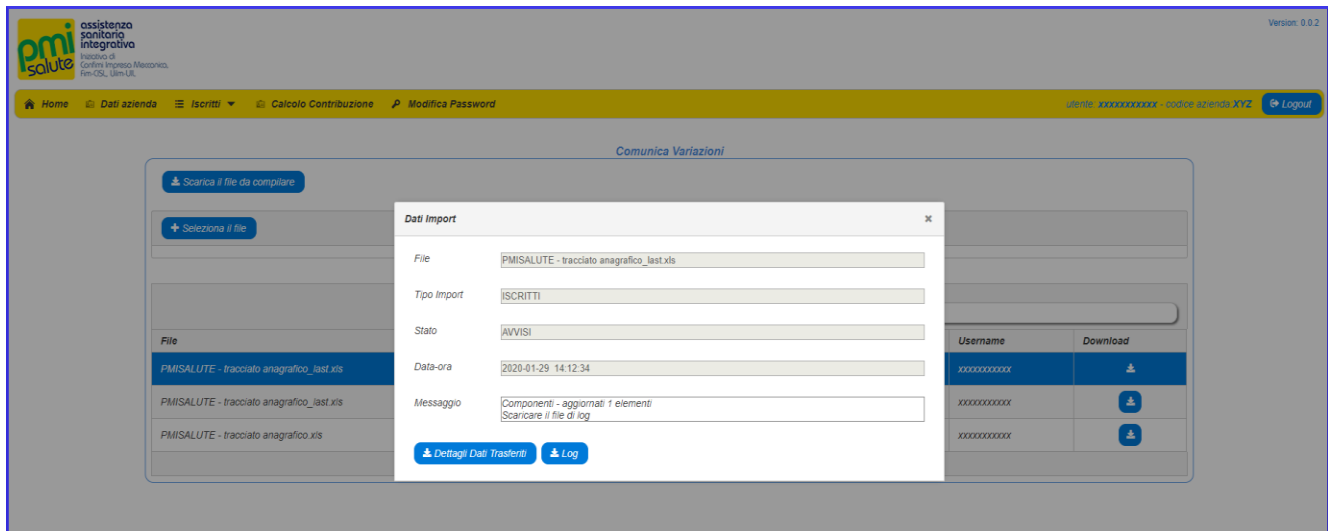

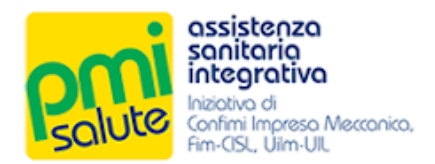

In caso di avvisi o errori nel processo di invio, nella maschera di dettaglio verrà abilitato il tasto "**Log**". Facendo click su questo, è possibile scaricare un file di testo con riferimenti ai problemi riscontrati, così da consentire la correzione dei dati (o il ripristino della struttura del file), per un eventuale nuovo tentativo di invio.

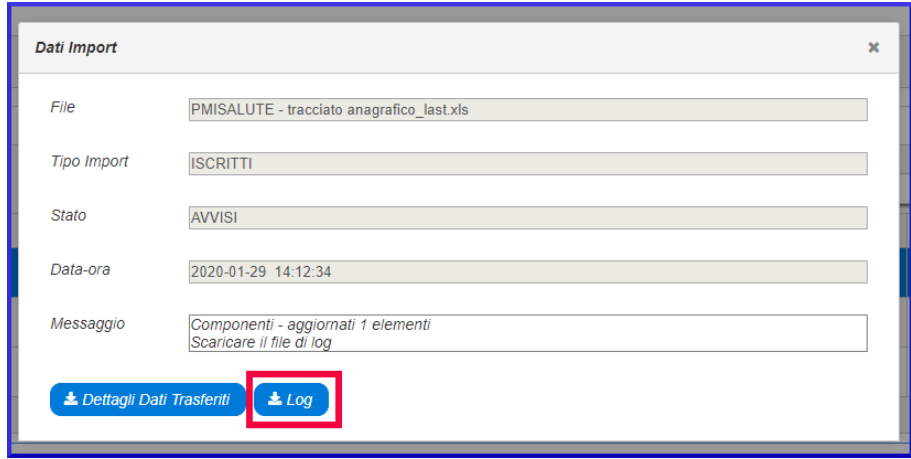

Di seguito un esempio di file di log con indicazioni dei problemi di validazione riscontrati.

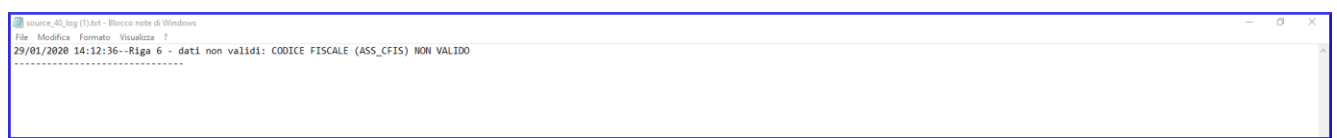

Dalla maschera di dettaglio, facendo click su "**Dettagli Dati Trasferiti**" è inoltre possibile scaricare un file Excel che presenta un riepilogo dei dati correttamente trasferiti.

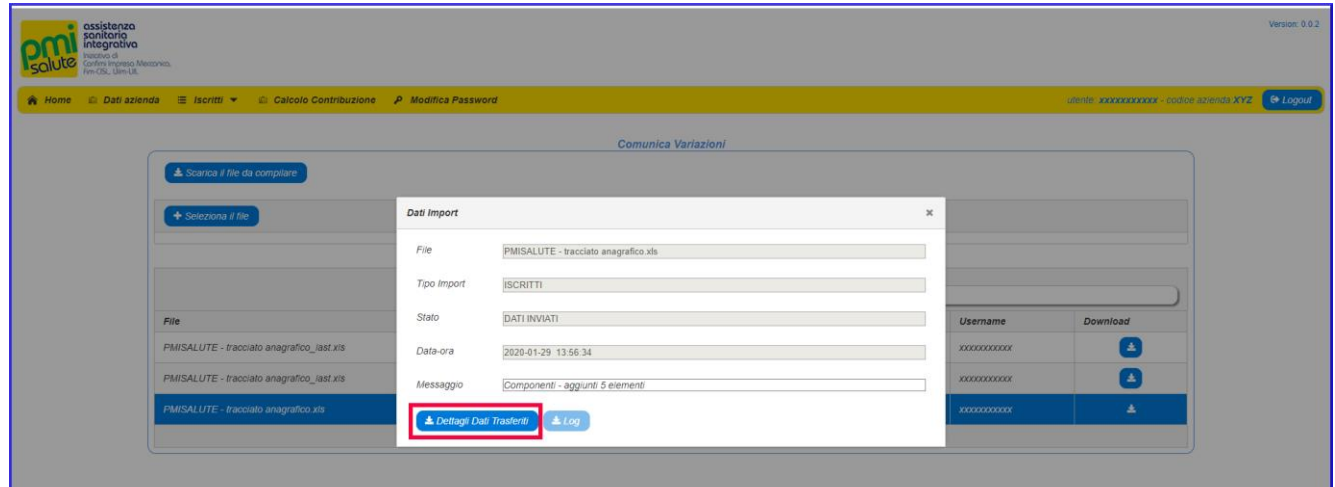

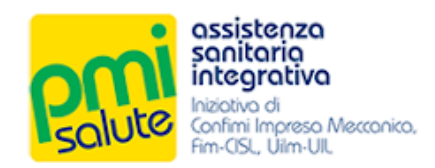

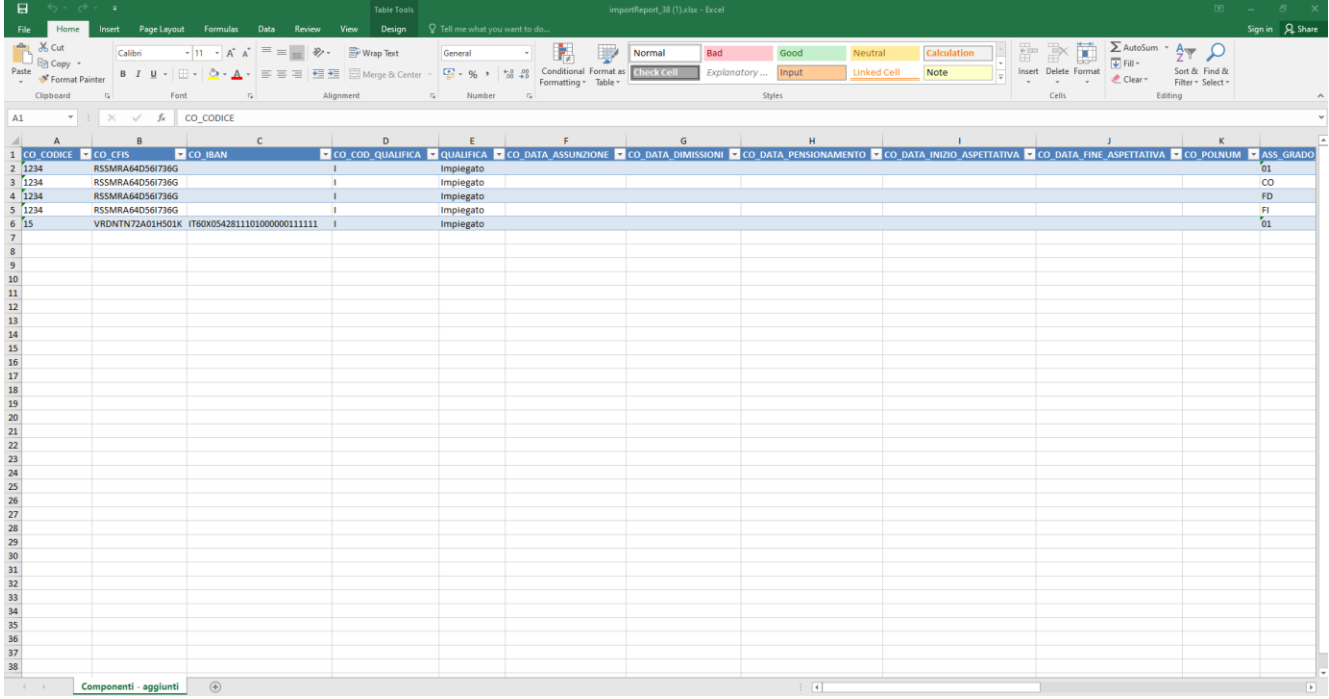

Di seguito un esempio di file Excel di riepilogo dei dati correttamente trasferiti.

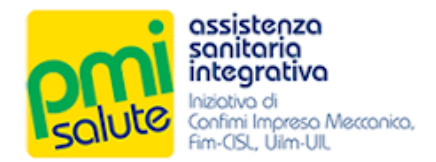

## <span id="page-12-0"></span>**4. ISCRITTI**

#### <span id="page-12-1"></span>4.1 CAPINUCLEO

La funzionalità "**Capinucleo**", accessibile dalla voce "**Iscritti**" del menu principale, consente di visualizzare i dati relativi ai propri iscritti (raggruppati per capinucleo).

Da questa sezione è possibile inoltre verificare l'avvenuto corretto invio di variazioni, ricercando ad esempio un iscritto per codice fiscale o cognome e accedendo ai suoi dati.

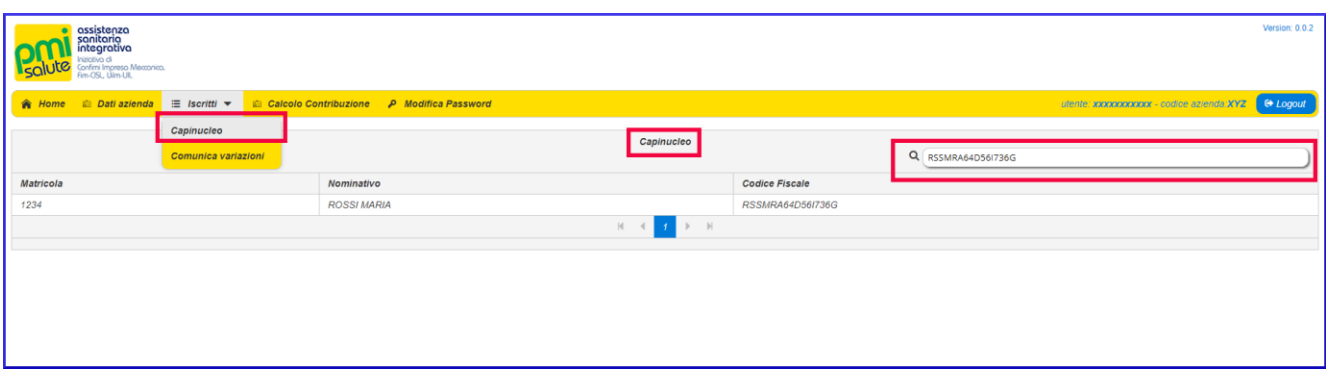

Facendo doppio click sulla riga specifica del caponucleo è possibile visualizzare le relative informazioni di dettaglio.

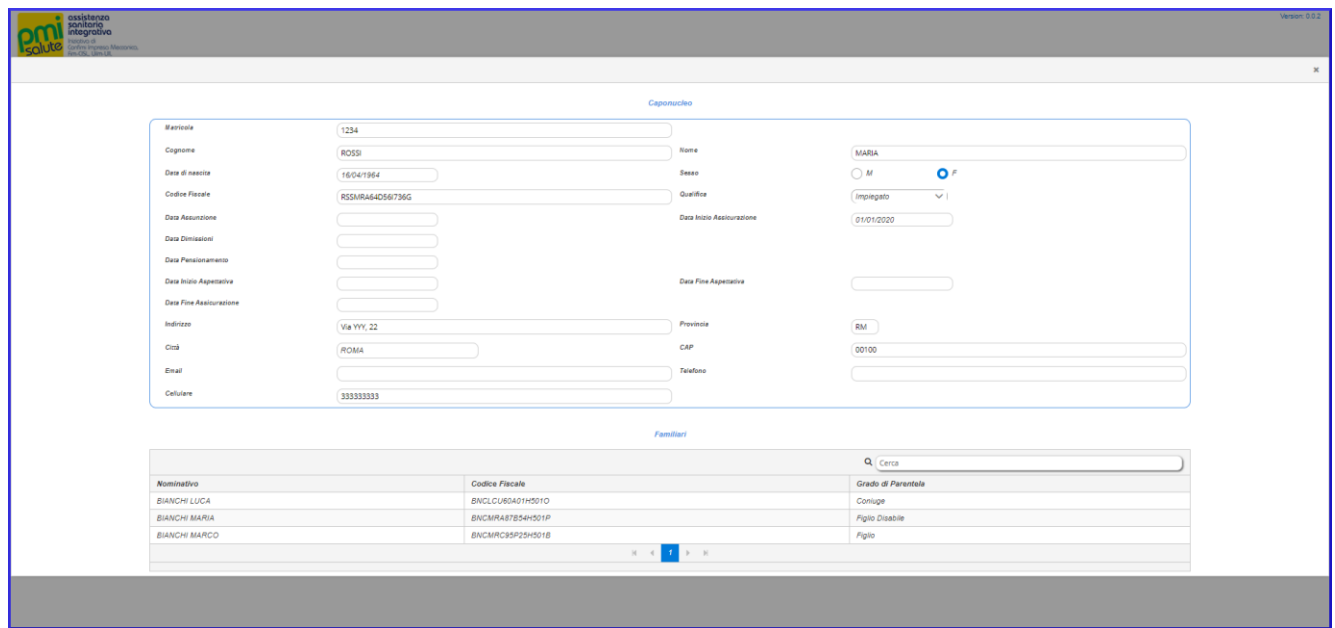

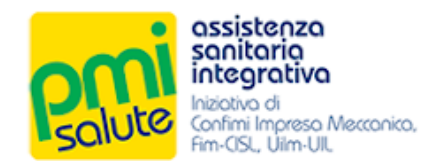

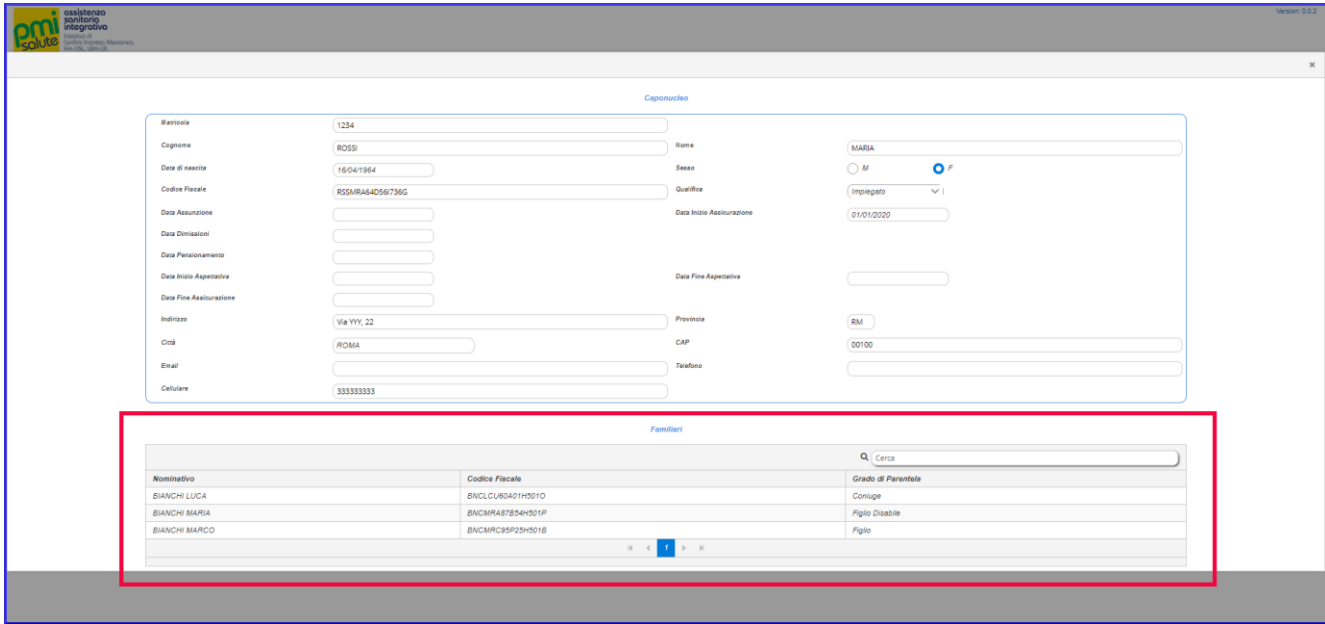

Per ogni caponucleo sarà mostrata la lista degli eventuali familiari iscritti.

Facendo doppio click sulla riga corrispondente al singolo familiare, sarà possibile accedere alla relativa maschera di dettaglio.

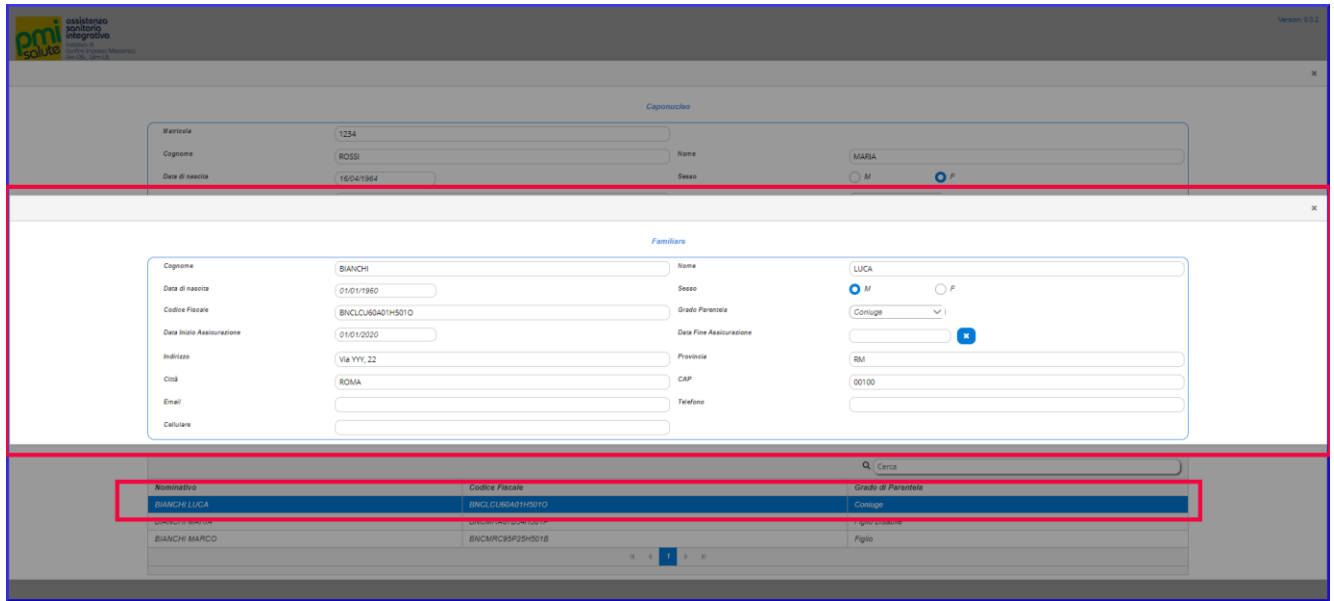

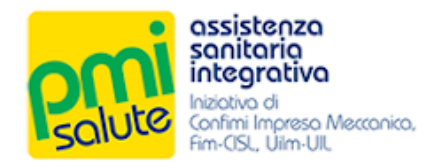

## <span id="page-14-0"></span>**5. VACCINO 2020**

#### <span id="page-14-1"></span>5.1 CAPINUCLEO

La funzionalità "**Capinucleo**" è accessibile dalla voce "**Vaccino 2020**" del menu principale. Spuntare la check box corrispondente ai nominativi dei dipendenti vaccinati per i quali si desidera richiedere il rimborso e compilare il campo **e-mail** (qualora il lavoratore non fosse in possesso di un indirizzo e-mail valido o non volesse fornirlo, selezionare la relativa casella).

Si invita alla compilazione del campo **e-mail** per tutti i nominativi dell'azienda, indipendentemente dal vaccino, al fine di aggiornare i database di PMI Salute.

Un volta forniti i dati fare click su "**Salva**".

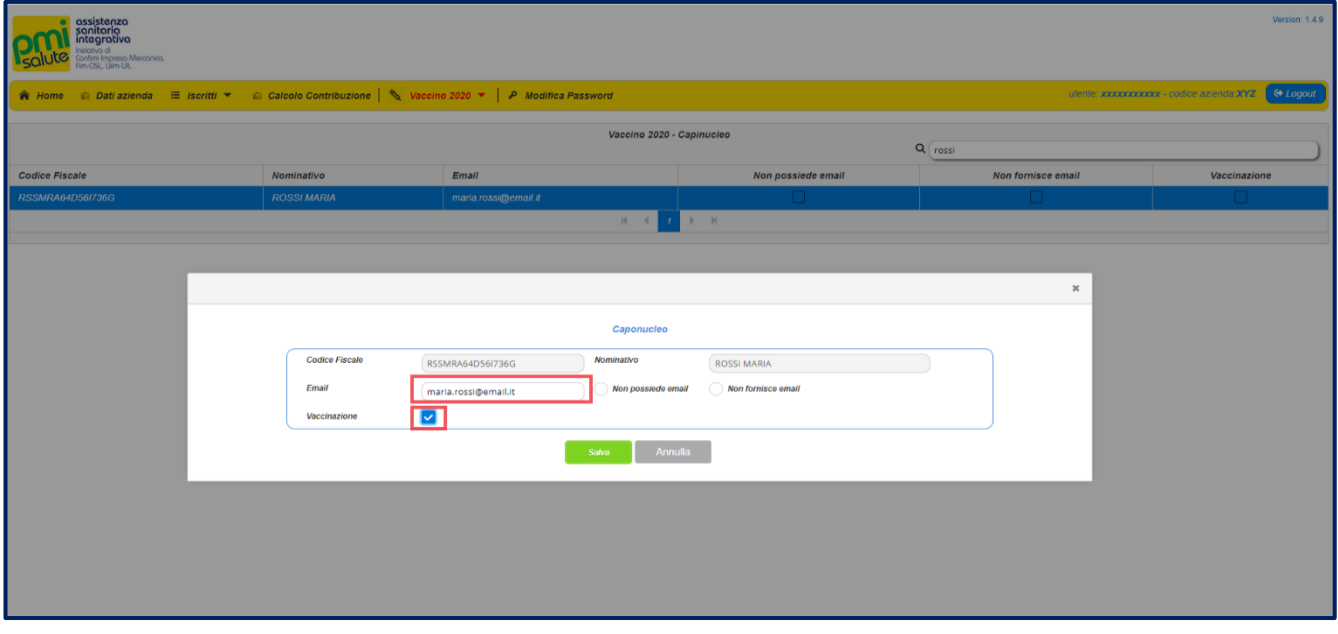

#### <span id="page-14-2"></span>5.2 DOCUMENTAZIONE

La funzionalità "Documentazione" è accessibile dalla voce "**Vaccino 2020**" del menù principale. Da questa sezione è possibile caricare la fattura o analoghi documenti di pagamento relativi alle vaccinazioni effettuate; indicare anche l'importo totale per la richiesta di rimborso.

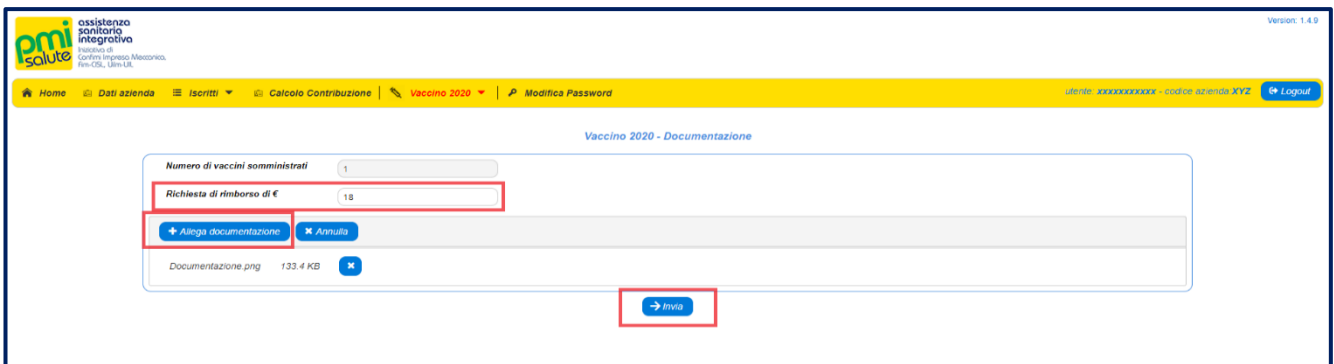

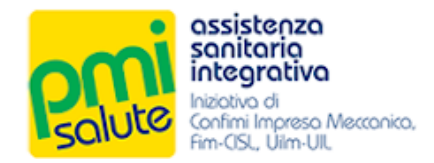

#### <span id="page-15-0"></span>5.3 COMUNICAZIONE

Dalla voce "**Vaccino 2020**" del menu principale, facendo click su "**Comunicazione**", è possibile scaricare la comunicazione del Fondo relativa al rimborso.

Dopo aver caricato sulla piattaforma quanto necessario, inviare un'e-mail a:

[comunicazione@fondopmisalute.it](mailto:comunicazione@fondopmisalute.it) comunicando di aver effettuato la richiesta di rimborso.

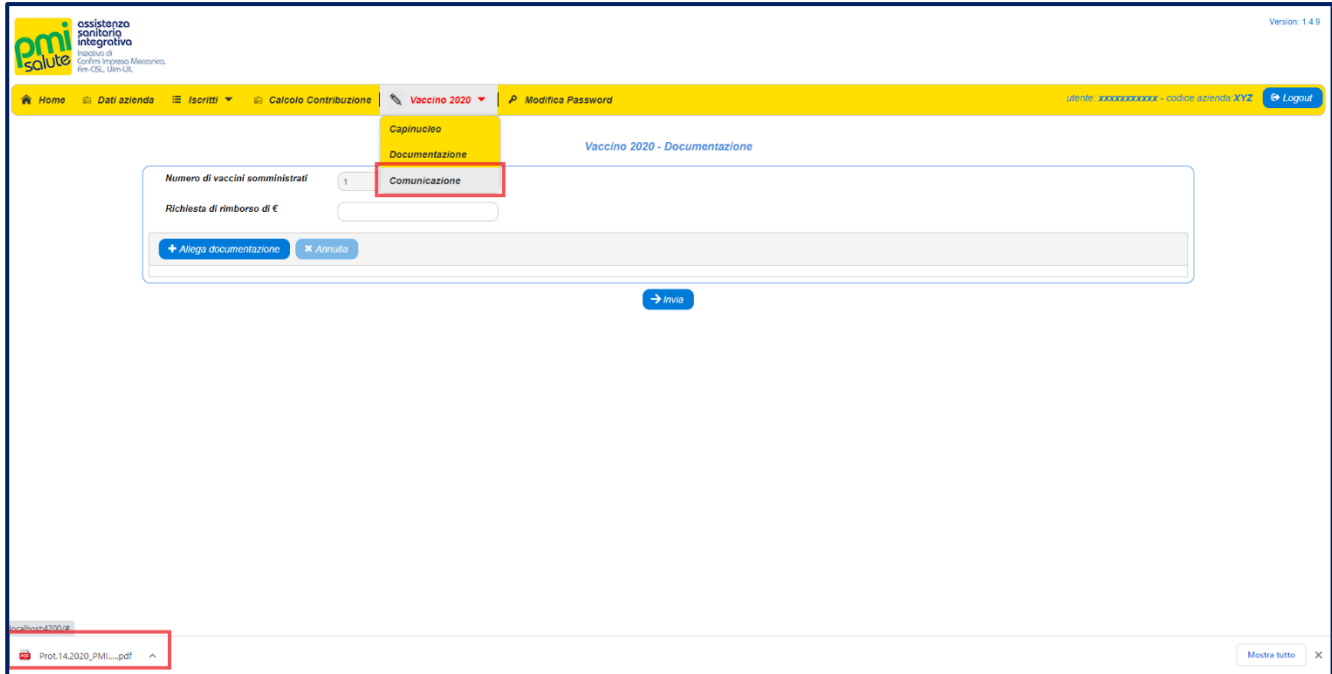